# Interface

Lorain County Computer Users Group www.LCCUG.com info@LCCUG.com Volume 24 Number 12 December 2012

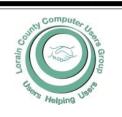

| Inside This Issu                                                                                                    | ie                                                                                                  |
|----------------------------------------------------------------------------------------------------|----------------------------------------------------------------------------------------------------|
| President's Letter                                                                                                    | Pg 2                                                                                                |
| LCCUG Officers                                                                                                    | Pg 2                                                                                                |
| December Program                                                                                                    | Pg 3                                                                                                |
| Minutes                                                                                                    | Pg 4                                                                                                |
| Genealogy                                                                                                    | Pg 5                                                                                                |
| Help Steer LCCUG for 2013                                                                                                    | or<br>Pg 6                                                                                          |
| Yearly Upgrades Will The Norm                                                                                                    | Be<br>Pg 6                                                                                          |
| How to Keep Data or<br>laptop secure                                                                                                    | na<br>Pg 7                                                                                          |
| More Free Utilities                                                                                                    | Pg 8                                                                                                |
| How to Access Full T<br>Consumer Reports                                                                                                    |                                                                                                    |
|                                                                                                    | Pg 9                                                                                                |
| Need Help?                                                                                                    | Pg 10                                                                                               |
| Classes, Workshops<br>SIGs                                                                                                    | &                                                                                                   |
|                                                                                                    | Pg 10                                                                                               |
|                                                                                                    |                                                                                                    |
| Genealogy Websites                                                                                                    | Pg 10                                                                                               |
| Genealogy Websites                                                                                                    | Ū                                                                                                   |
| LCC-OGS Programs                                                                                                    | Ū                                                                                                   |
| LCC-OGS Programs<br>Holiday Party Info<br>Customize Labels in                                                                                                    | Pg 11                                                                                               |
| LCC-OGS Programs<br>Holiday Party Info                                                                                                    | Pg 11                                                                                               |
| LCC-OGS Programs<br>Holiday Party Info<br>Customize Labels in                                                                                                    | Pg 11<br>Pg 12                                                                                      |
| LCC-OGS Programs<br>Holiday Party Info<br>Customize Labels in<br>Word                                                                                              | Pg 11<br>Pg 12<br>Pg 13                                                                             |
| LCC-OGS Programs<br>Holiday Party Info<br>Customize Labels in<br>Word<br>Excel Tips                                                                                | Pg 11<br>Pg 12<br>Pg 13<br>Pg 14<br>Pg 14                                                           |
| LCC-OGS Programs<br>Holiday Party Info<br>Customize Labels in<br>Word<br>Excel Tips<br>Word Tips<br>Beware Pinteresrt Sp<br>CD/BurnerXP-The Be<br>Free CD/DVD Tool | Pg 11<br>Pg 12<br>Pg 13<br>Pg 14<br>Pg 14<br>Pg 14<br>Pg 15<br>est<br>Pg 16                         |
| LCC-OGS Programs<br>Holiday Party Info<br>Customize Labels in<br>Word<br>Excel Tips<br>Word Tips<br>Beware Pinteresrt Sp<br>CD/BurnerXP-The Be                     | Pg 11<br>Pg 12<br>Pg 13<br>Pg 14<br>Pg 14<br>Pg 14<br>Pg 15<br>est<br>Pg 16                         |
| LCC-OGS Programs<br>Holiday Party Info<br>Customize Labels in<br>Word<br>Excel Tips<br>Word Tips<br>Beware Pinteresrt Sp<br>CD/BurnerXP-The Be<br>Free CD/DVD Tool | Pg 11<br>Pg 12<br>Pg 13<br>Pg 14<br>Pg 14<br>Pg 14<br>Pg 14<br>Pg 15<br>est<br>Pg 16<br>ay<br>Pg 17 |

Tuesday December 11, 2012

olid

Annual Holiday Party

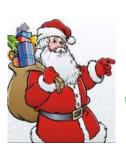

6:00 - 8:30 PM Fun, Fun, Fun Good Food White Elephant Raffle Prizes

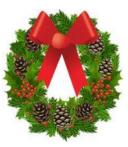

**Officers Elections** 

Donations To Go To Church Of The Nazarene

NO SECOND MEETING UNTIL FURTHER NOTICE

**<u>© Meeting in Amherst </u>** 

Meetings are held at The Amherst Church of the Nazarene 210 Cooper Foster Park Rd. Amherst, OH Doors will open at 5:30 PM, program starts at 6:00 PM

## A Word From Our President

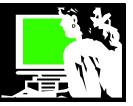

The end of another year!! 2012 has brought several big changes to LCCUG. First of all we started the year by moving to a new location! Our previous meeting place, Gould Auditorium suddenly become unavailable and we found ourselves scrambling for a new location. We found ourselves at the Church of the Nazarene in Amherst where our Problem Solving Workshop had been held for years. I haven't found anyone who doesn't prefer our new location. It is convenient, comfortable and safe. If you've never been to a meeting in this location, please give us a try!!

We also moved to one meeting a month, keeping only the second Tuesday of the month. We did not get negative feedback on that change. If we ever have a speaker become available to us and we need a second meeting to fit them in, we may announce a second meeting. In the meantime, once a month seems to work.

We continue to offer a few special meetings such as Intermediate Computing, Problem Solving Workshop and Genealogy. If we hear of an interest in another topic for such a special meeting, we will try to respond.

We ended the year in possession of a new LCD projector. We discovered that the main church projector wouldn't handle the higher resolution needed for some of our presentations. In looking at our 10 year old projector, we learned it would not do the job either. So we were forced to purchase a new LCD

projector. This new projector is brighter and has more features that will make our programs better. Our old projector will be an item in our **Christmas White Elephant Raffle**. This projector is still in good working order & could be good to show TV and movies in your recreation room!!

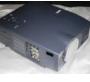

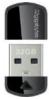

You will see on page 6 of this newsletter the details about a quick survey we will be asking members to complete during the December party All participants will be in a drawing for a 32 GB USB drive. Please help us determine the direction of future meetings.

For example, some of us are looking at Windows 8. WOW! What a difference from Windows XP, Vista and Windows 7. We will spend more time exploring this new operating system this year if there is interest. If you are interested, check out some of the **Windows 8 articles & tips on the Members' Page** (http://www.lccug.memberlodge.com/ weblinks#windows8).

Computer technology has become such an integral part of life. When LCCUG was formed in 2009, for most of us computers were a novelty -a hobby. Now they pervade every part of

## LCCUG Officers For 2012

| President                       | Sandee Ruth<br>president@lccug.com               |
|---------------------------------|--------------------------------------------------|
| Vice President                  | Lou Koch & Carole Doerr<br>vp-programs@lccug.com |
| Secretary                       | Don Hall<br>secretary@lccug.com                  |
| Treasurer                       | Micky Knickman<br>treasurer@lccug.com            |
| Newsletter<br>Editor            | Pam Rihel<br>newsletter@lccug.com                |
| Web Page Editor                 | Richard Barnett<br>webpage@lccug.com             |
| Statutory Agent                 | Sandra Ruth<br>statutory_agent@lccug.com         |
| Director of<br>Membership       | Dennis Smith<br>membership@lccug.com             |
| Director of<br>Advertising      | Richard Barnett<br>advertising@lccug.com         |
| Director of<br>Public Relations | Carole Doerr<br>public_relations@lccug.com       |

our lives. I don't remember a time when we were confronted with so many new developments in the technology world. We need your help to focus on what our members think is important.

LCCUG began over 22 years ago and look at us now! We are in our 3<sup>rd</sup> location and we are exploring subjects we couldn't have dreamed about back then!

Join us as we continue to navigate through the ever-changing technology of our time.

Sandee

LCCUG President

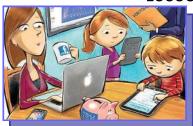

A compilation of the "**world's fastest everything**" - from the world's fastest cup stacker to the world's fastest clapper.

## **TUESDAY December 11, 2012, 6:00 PM**

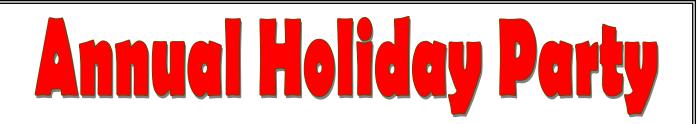

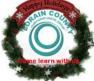

It's that time of the year again, come one, come all, to our <u>Annual Holiday Party</u>, for fun & a great White Elephant Raffle, plenty of food and a good time for all. Remember all proceeds will go to the Church of the Nazarene.

It is also a time to swear in our officers. We need everyone there so we can have an honest vote. Party starts at 6:00 pm.

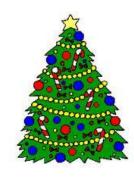

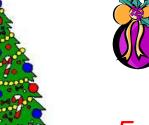

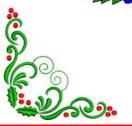

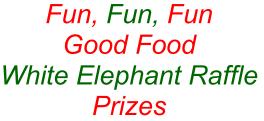

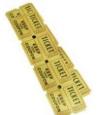

MEETING CANCELLATION NOTICE

When a meeting is cancelled, the notification will be on our Websites and emails will be sent out to our members.

Our Websites are: http://www.lccug.com/members

http://www.lccug.com

If you think the weather is too bad to drive in then don't try to come to a meeting that may already be cancelled. Please check your email boxes and our websites.

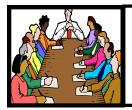

## Executive Board Meeting Minutes

## **NOVEMBER 6, 2012**

Attending were Sandee Ruth, Carole Doerr, Don Hall, Micky Knickman, Pam Rihel, Richard Barnett and Dennis Smith.

The board agreed to purchase a new projector for the club to use at meetings due to the problems with the church's projector. Approximate cost, \$400.

The board agreed to hold onto the club's speaker system, video camera and projector removed from Gould storage.

Carole will check with Neil to see if the church has earphones for the hearing impaired. She will also check for items to be used as presentation awards.

It was agreed a 32GB thumb drive should be awarded for the December review survey raffle. Micky will purchase the thumb drive.

The TV streaming device Sandee bought will be given away at a special raffle. Richard will write it up for the web page.

Carole has Lakeview Park reserved on August 4, 2013 for the Annual Picnic.

Carole moved, Pam seconded, the meeting be adjourned.

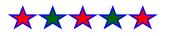

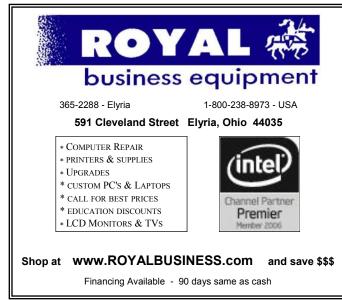

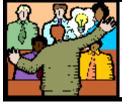

## General Meeting Minutes

## NOVEMBER 13, 2012

President Sandee Ruth called the meeting to order. A motion to accept the minutes as shown in the November issue of the *INTERFACE* was made by Ray Stevens, seconded by Carole Doerr. Motion passed.

Sandee informed members the Club's old projector will be in the Christmas Raffle. Also members will be eligible to win a 32GB flash drive by completing the survey taken at the Christmas party.

Pam will hold a genealogy class from 4-6 PM November 29th at the South Branch of Lorain Library.

Using the club's new projector, Dennis Smith presented his program on how to view Internet movies on your TV. He explained what software/hardware is needed and explained what you get and don't get from the many web sites available. HULU, (free), HULU + (\$8), NET-FLIX (\$8). You do not get your local TV channels using the aforementioned web sites.

Sandee mentioned additional sites: ZUDU, Cracle, HBOGO, ARCHIVE.org, GOOGLE and YOUTUBE. She also gave sites like CLICKER.com and CANISTREAM-IT.com to see if a movie is available and where.

Micky has placed on the Member's Page instructions on how to dual boot Windows 8 and Windows 7.

A lucky Bud Ennis won both the rollover raffle and the software/hardware raffle. Jack Trifiletti won the attendance drawing.

## Officers Elections At Our Annual Holiday Party

Are you looking to become more adventurous? Do you want to widen your horizons? We have the job for you. Volunteer your talents and time to become an officer. Work behind the scenes and become more involved in your own Lorain County Computer Users Group.

We need members like you to get involved and show what you know and, if you want to learn, that will happen too. Our elections are in December, but you can talk to any officer to find out what you need to do to volunteer. Get involved, help your fellow members by becoming an officer.

Thanks So Much.

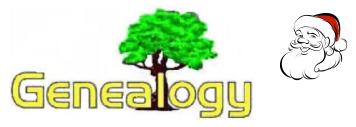

Pam Rihel LadyGeneo@roadrunner.com

# Behind the Scenes with Legacy

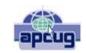

## By Bill Ellis, member of the Computer Users of Erie, PA www.cuerie.com cuerie1@verizon.net

Have you ever wondered what the Legacy Family Tree program was doing for you as you keyed in your family data. I never did, until one day, as I sat staring at my family file in the family view screen and I noticed there was some data showing up that I hadn't entered or that some of the information that I had entered was in a place other then where I had put it. This got me to wondering what the Legacy program was doing behind the scenes and why. Let me run a few of these behind the scenes operations by you and see if they ring a bell. First off, I would key in my family data, much like a robot, and not give any thought to what was really happening to that information. I mean what the heck, I put the name here, and the date and place of birth goes on this line.

Marriage info goes in this section. And let's not forget about that whole brood of kids. We'll key them into the spaces below the parent's name. We are entering this information routinely from documents that we gathered and we are more concerned with being accurate, than to be concerned about anything else. While we are doing our thing, the Legacy program is doing its thing in the background. First of all, when we name our family file and tell Legacy to save it, Legacy turns the file into a database file. It doesn't look like a database file that we are familiar with, as we view our family file in a pedigree or family view, but that's what it is. As we know, a database file keeps everything in order and labeled correctly.

The database file created by Legacy will end with an .fdb extension. (Family database?) As we continue to add people to our family file, Legacy creates another file as a companion to the database file. This companion file will have a .TC extension. (Table on contents?). This file holds the names of all the people that are entered into the Legacy program and we can view these names by going to the name list within Legacy. As we add more names to our family file, this name list file will continue to grow and be updated automatically. When we're done working with our family and shut the Legacy program down, we are asked if you want to make a backup copy of the family file. That is, of course, if you haven't changed the defaults setting for closing down Legacy. When we select yes to make a backup, Legacy creates another file. This third file will have the same name as the other two files, but with a .ZIP extension. A ZIP file is a compacted file. Its size is smaller than the original file and easier to store or transport. These are the basic files that are created, behind the scenes, as we work with Legacy. As we work with Legacy's other features, Legacy will continue to create additional files to keep how we work simple and easy to understand and recreate.

To see more of Legacy's behind the scenes work, let's take a look at our family file using the family view screen. Hopefully, you'll be looking at your own family file or a close relative's file with parents listed above and children listed below. In other words, I'd like you to have a full screen of people as we navigate through this window. Let's look at the male on the left side. In Legacy, males are on the left and females on the right. Above the males name is the label "Husb". Looking at the female, you'll see "Wife" above her name. By default, Legacy labels all married couples as husband and wife. If they are not married, or if you only a female on the right and no male on the left or vise versa, they are labeled "Male" and "Female", instead of husband and wife since there is no spouse. Above the man and woman you'll see the parents for each. For each parent that is deceased, you will see their birth and death year, if the person is still living you will only see their birth year. You will also see a plus sign at the end of their entries. This indicates that they have descendants. I know you're going to say this is rather obvious, since a child is listed below. That sign also indicates that there are more descendants than the one you are seeing. Legacy puts this information there, so your family file is easy to read, understand and easy to navigate. Below this man and woman will be the section for their marriage information such as date and place if they were married. This section will also indicate the status of their union such as, married, unmarried, divorced, separated and so on. In the children's section you'll see the birth year for each child. If a child is deceased, you'll also see the death year. You will also see some strange symbols. These symbols indicate different events about the child. They indicate whether a child has children, whether a child is married and doesn't have children, whether a child never married and never had children, etc.

These are just some of Legacy's behind the scenes operations. You've entered all the information, but Legacy will lump it together to make the family file easier to read and be understood.

(Continued on page 6)

#### (Continued from page 5) Behind The Scenes...

Looking at the very bottom of the family view screen, you'll see the time of day in the middle. Legacy gets this from your computer's internal clock. This is also an alarm clock. If you're like me and work on your family history until the wee hours, an alarms clock really comes in handy. Place your cursor on the time of day and left click. This will open a window so you can set the alarm. You can also type in a reminder message, so you know what you're supposed to do when the alarm goes off.

To the right of the time of day are four windows. The information in these windows is also created by Legacy behind the scenes. In the first three windows are numbers with an H, M, or W. prefix. These are (RIN) record identification numbers and an H, W or M prefix stands for Husband (Male), Wife (Female) and Marriage respectively. As each individual and/or marriage is entered into your family tree the record identification number is increased by one. For example, if you were the first male to be entered in your families file, your RIN would be H1 and if you are married, your marriage will be assigned the married record identification number of MRIN1. To some people, the H and W prefix for man and woman are considered a flaw in the program. I call it a guirk and no big deal. No matter what, I'm glad that Legacy keeps track of my individuals and their marriages chronologically, because I don't have to remember to do it. I file all of my documents for each individual or marriage by their RIN. I label the documents with the RIN, put them in acid free, clear sheet protectors and file them in several three ring binders. Previously, I had filed all of my documents in a file cabinet, using the same RIN filing system. It didn't take me long to figure out is it much easier to lug binders with me on my genealogical research excursions then a file cabinet. Needless to say, I've abandoned my first filing system.

The date at the far right is the last date that these couples and/or individual's records were modified. If you modified the record today, it will show today's date. Otherwise you'll see a previous date. Maybe you will, too.

All of these appearances are being done, behind the scenes, by the Legacy program. It has been setup this way by default. You have the power to change any or all of these behind the scenes operations by going to the custom menu under options. Most will be found under the view tab. I have found the default settings to be AOK for my use and have left them that way. Maybe you will, too.

I hope you enjoy what Legacy does for you behind the scenes. Creating a family history is a daunting task and it's great to have a little help on our side.

From the Kung-Fu bear to the marching geese and the dancing cows - **animals are awesome, too**!

## Help Steer LCCUG for 2013 -Win a 32 GB Thumb Drive

Kingston

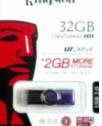

Those who attend our December 11 meeting/Christmas party will be asked to fill in a short survey. The survey has less than a dozen questions and will help us decide what kinds of things to plan for next year.

If you complete the survey at the meeting, you will be given a ticket for a special drawing for a 32GB Thumb Drive. This is about 3000 times bigger than my first com-

puter's hard drive!!!!!

## Yearly Upgrades Will Be The Norm For Windows Soon

What follows is a report found online regarding changes Microsoft will reportedly bring next year. It is very interesting that after the radical changes that we see this year with Windows 8, there is more to come.

Microsoft is busy preparing its next-generation Windows client, shortly after shipping Windows 8 in October. The Verge has learned from several sources familiar with Microsoft's plans that the company is planning to standardize on an approach, codenamed Blue, across Windows and Windows Phone in an effort to provide more regular updates to consumers.

Originally *unveiled by ZDNet*, the update on Windows side, due in mid-2013, will include UI changes and alterations to the entire platform and pricing. We're told that Microsoft is aiming to make Windows Blue the next OS that everyone installs. The approach is simple, Microsoft will price its next Windows release at a low cost or even free to ensure users upgrade. Once Windows Blue is released, the Windows SDK will be updated to support the new release and Microsoft will stop accepting apps that are built specifically for Windows 8, pushing developers to create apps for Blue. Windows 8 apps will continue to run on Blue despite the planned SDK changes.

We understand that you will need a genuine copy of Windows to upgrade to Windows Blue. Built-in apps and the Windows Store will cease functioning if a copy is upgraded that is pirated. Sources tell us that Microsoft will likely keep the Windows 8 name for the foreseeable future, despite the Windows Blue update. A big part of Windows Blue is the push towards yearly updates for Microsoft's OS. Microsoft will kick off an annual upgrade cycle for Windows that is designed to make it more competitive against rival platforms from Apple and Google.

We reached out to Microsoft for comment, however a company spokesperson refused to discuss Windows Blue.

http://www.theverge.com/2012/11/28/3693368/windowsblue-update-low-cost

Volume 24 Issue 12| Page 6

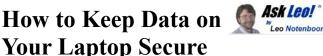

#### by Leo Notenboom http://articlesbyleo.com/ www.ask-leo.com

Understandably, the biggest fear most people have about losing their laptops, is not actually centered on the laptop itself. The biggest fear is having sensitive information end up in the wrong hands. Most can handle the material loss, but all that data in the hands of malicious individuals is scary!

There is a solution which is secure, fairly easy, and best of all, free.

Of course, you can just encrypt all of your data with different archiving tools which allow you to assign each file a password. The problem associated with this method is that these passwords are often easy to crack and this process is a pretty big hassle.

Instead, consider the free, open source program called True-Crypt. This software provides industrial-strength encryption while being very easy to use.

TrueCrypt can be used many ways, but the two most common are:

•Encrypting an entire disk such as a floppy disc, USB thumb drive, or entire hard disk.

•Creating an encrypted virtual disk container or "volume".

The latter approach is the easiest for copying entire containers from machine to machine.

Truecrypt simply mounts the encrypted virtual disk so that it appears as an additional drive on your laptop. You enter the pass phrase once when you mount the virtual drive and from then on everything read from there is decrypted and everything written there is encrypted automatically.

For example, you can have Truecrypt generate a drive called C:/windows/secritstuff. Then, if someone were to look at that file directly, they'd see nothing but random gibberish as a result of the encryption. When you use TrueCrypt to mount the virtual drive (such as selecting the drive letter "P") then that drive -P: - would look just like any other disk on the machine. Every file placed in the drive is encrypted, so encryption becomes as easy as simply moving your sensitive files into that drive.

While the encrypted drive is mounted, the contents can be accessed in their unencrypted form by any program you wish to use to access them.

The trick is to set the drive so that it never mounts automatically. As your machine boots up the virtual drive would be nowhere to be found. The corresponding file c:/windows/ secritstuff would be visible only as encrypted gibberish. Someone trying to access your files would only find that. The data is not accessible until you use the TrueCrypt software to select the file at c:/windows/secritstuff, choose the drive to mount it as P: and type the correct pass phrase.

TrueCrypt also supports a variety of high-powered encryption algorithms. TrueCrypt documentation is obviously targeting the overly paranoid, including directions on how to use "plausible deniability" if a thief ever forced you to give them your password. Let's all hope that's just an extreme of little probability for most of us.

Here are a few warnings:

•The passphrase or word you use is going to be the weakest link. Encryption is still easily cracked if you use a bad password. If you choose a passphrase which is easy or obvious, then a dictionary attack can always be mounted on your machine to unlock the encrypted volume quickly.

•Having an encrypted volume is useless if your important files are also elsewhere in unencrypted form on your machine.

•Be sure to have secure backups which are updated regularly. It's preferable to keep these unencrypted, but secure, just in case you lose the encrypted volume or happen to forget the password. Without your password, the data cannot be recovered.

Understand that files are never 100% secure. All encryption can theoretically get hacked. The reason for encryption is to make the effort and cost of hacking the files so astronomical that it is simply impractical.

Data encryption is a very important aspect of an overall security strategy. Keeping your important files secure doesn't require much more than forethought and planning. With spyware and viruses running rampant, not to mention possible theft, there is really no excuse not to take the little bit of time and save yourself a lot of grief should the unthinkable happen.

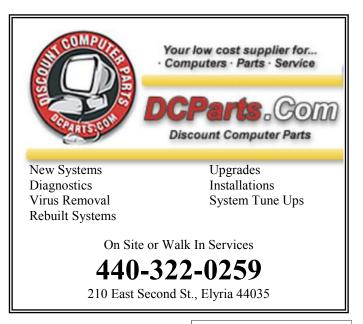

# More Free Utilities to Clean Hijacked PCs

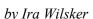

Ira is a member of the Golden Triangle PC Club, an Assoc. Professor at Lamar Institute of Technology, and hosts a weekly radio talk show on computer topics on KLVI News Talk AM560. He also writes a weekly technology column for the Examiner newspaper <www.theexaminer.com>. Ira is also a deputy sheriff who specializes in cybercrime, and has lectured internationally in computer crime and security.

### WEBSITES:

http://www.mcafee.com/us/downloads/free-tools/how-touse-stinger.aspx http://support.kaspersky.com/viruses/rescuedisk?level=2 http://www.avg.com/us-en/avg-rescue-cd https://connect.microsoft.com/systemsweeper http://www.superantispyware.com https://www.emsisoft.com/en/software/eek/ http://www.malwarebytes.org http://free.agnitum.com

Hardly a week goes by that I do not get a call from a friend or co-worker asking for help with a computer that had been hijacked by one of the thousands of variants of a type of malware generically known as "Rogue AntiVirus". Last weekend was busy for me in this respect in that I received multiple frantic calls for help on Friday, Saturday, and Sunday. All of the computers I was asked to clean had been totally hijacked by this rogue antivirus operating under the names "Vista AntiVirus 2012", "Windows 7 Antivirus", and "Microsoft Antivirus 2012".

While they all had different names, they all had the same modus operandi in that they infected a computer, displayed frequent popup windows alerting the user that the computer was heavily infected with viruses and spyware, offered to repair the problem for a fee, and totally took over the computer by not allowing most other programs to load. Often infecting the computer via an email from a known acquaintance whose own computer had been hijacked and which sent out spam email with a link that would load the malware, or by visiting a legitimate or rogue website that injects the malware via the web browser, this rogue antivirus software is becoming more dangerous, and more difficult to remove. As had been written here before, this rogue software generally protects itself from detection and removal by neutralizing the installed security software on the computer, and preventing other detection and repair software from executing. Most of the rogue software also blocks access to many of the websites with removal utilities, and prevents most programs on the computer from running by blocking almost all ".exe" files from opening.

What the user of the infected machine does not often see is that many of these rogue variants also disseminate their code to people whose email addresses are in the user's address book (both webmail and computer based address books), Facebook and Twitter friends. This spamming of illicit code is typically in the form of friendly emails apparently from you to your email buddies with a short polite message along with a link to a purloined website which will automatically load the malware code onto their machines. Facebook and Twitter have also become major vectors used to promulgate this malware, as the rogue software will post short messages apparently from you, with links to the malware; anyone clicking on those links will be hijacked as well, and the process repeats geometrically. In addition to propagating itself, this rogue software also often adds the hijacked computers as "zombies" to a massive "bot" of computers used to send out spam emails for a fee, payable to the crook that started this spider web of malware and hijackings. In addition to the revenues from sending countless spam emails from the "bot" (network) of "zombies" (hijacked computers), the purveyors of this malware also generate substantial revenues by charging a fee, typically \$29 to \$69, often payable only by credit card, for the rogue software to "clean" the infected computer. If the unfortunate victim pays this extortion, not just will the rogue software not clean the computer, but will also often sell the credit card number (along with its expiration date, and CVV security code) on other illicit websites, typically resulting in massive fraudulent charges on the credit cards.

In the past, I have had great success using the free portable version of SuperAntiSpyware (www.superantispyware.com) to detect and remove the rogue antivirus infections. Using a clean computer, I download a fresh, updated copy of the portable version of SuperAntiSpyware to my USB flash drive, which I then take to the hijacked computer. I boot the infected computer into Safe Mode (F8), insert the flash drive, and run the SuperAntiSpyware, often in "full scan" mode. Once cleaned, I use the "Repair" button on the bottom of the SuperAntiSpyware screen to undo many of the improper changes the malware had made to the computer. Because of its very frequenting updating, ease of use, and high success rate, SuperAntiSpyware portable version is still my first choice to clean an infected computer. The problem is that in this very rapidly evolving cat-and-mouse game between the malware code writers, and the security software companies, some of the recently released malware has become harder to detect and kill. I found this out last Friday when my normal battery of top-rated and updated malware detection and removal utilities that I carry on my flash drive (SuperAntiSpyware, Emsisoft Emergency Kit, and MalwareBytes) were unable to totally remove a persistent infection on a heavily compromised computer.

Knowing that a "Plan B" was necessary to defeat this stubborn malware, I went home to download some other utilities that I have used in the past to remove stubborn malware that resisted the most common and popular methods of cleaning. I downloaded the latest versions of McAfee's Stinger, *(Continued on page 9)* 

#### (Continued from page 8) More Free Utilities...

Kaspersky Rescue Disk, AVG Rescue CD, and Microsoft Standalone System Sweeper Beta. I downloaded the McAfee Stinger to my flash drive, and created fresh CDs with the Kaspersky, AVG, and Microsoft utilities. Be sure to implicitly follow the directions provided by these software companies for creating the bootable CDs or bootable USB flash drives necessary to load and run the utilities.

Returning to the location of the hijacked desktop computer, I booted it into safe mode (F8), inserted my flash drive and ran the McAfee Stinger. While McAfee Stinger detects far fewer types of malware than many of the other utilities, it does an excellent job in detecting and killing some of the more stubborn infections, which it did on this victimized computer. After rebooting the computer, and rerunning the McAfee Stinger (it found no additional infections), there was very substantial improvement, but still some evidence of malware on the computer.

I inserted my newly created bootable Kaspersky Rescue CD into the drive, and was required to press the F12 key in order to boot the computer with the bootable CD (some computers require F10 or F2 in order to select a "boot from CD or flash drive" option). Since booting with a CD does not load the infected copy of Windows that is on the hard drive, but instead loads a clean operating system from the CD (usually some form of Linux or WinPE), the malware cannot load and protect itself from detection and removal. The Kaspersky Rescue CD detected and removed the remainder of the malware, proving itself as a very viable method of malware removal. I removed the Kaspersky CD and inserted the Microsoft System Sweeper bootable CD, and rebooted the computer (F12). This Microsoft CD, very capable in its own right, did not detect any other malware on this computer, corroborating the fact that the computer was most likely clean of all forms of malware. If I still had any other problems, I know from past experience that the AVG Rescue CD, bootable the same way as the other CDs, had some very capable detection and system repair utilities which are often necessary to recover a badly damaged computer, but in this particular case, it was not necessary.

This badly infected and compromised computer had one of the major commercial security suites installed, but was still penetrated by the rogue antivirus, a common occurrence in that the rogue software is very well written by experts in security penetration. Rather than reinstall and update his current security software, which was near its expiration and renewal date, this computer owner wanted a different security suite than the one he had, in the hope that it would better protect his computer.

Whatever security software suite he would choose, it is absolutely imperative to install some comprehensive security suite immediately after cleaning the computer that had been hijacked, as the security software that was previously installed was totally dead, killed by the malware in the earliest stage of the takeover, which left the computer vulnerable to the inevitable follow-on attacks. While there are several excellent commercial and free comprehensive security suites available, in this case the user decided to try one of the popular freeware security suites, Outpost (**free.agnitum.com**), rather than purchase another commercial product; that was his informed choice.

Now, when I am called upon to clean an infected computer, I include McAfee Stinger in the arsenal of utilities on my USB flash drive, and bring the three bootable CDs that I created (Kaspersky, AVG, and Microsoft), just in case they are needed.

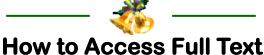

## How to Access Full Text Consumer Report Free

Best & Cell phone cell phone cell I found a good tutorial by Lafayette Public Library on accessing the **Consumer Reports** magazine online through your public library. The beginning of Lafayette's video (up to 54 seconds) shows another library's way to get to EBSCOhost.

First of all use this link http://www.youtube.com/watch? v=EE4W9q5Qy6I to find how library users in Ohio can access EBSCOhost through http://ohioweblibrary.org

Once you can get to EBSCOhost, then you can use this extremely useful YouTube by Lafayette Public library... after 54 seconds it will show you how to use the EBSCOhost database to access Consumer Reports http://www.youtube.com/ watch?v=ppV6h85lnII&feature=player\_embedded

Of course you can access LOTS of other resources through EBSCOhost, but this will let you start with the ever popular **Consumer Reports**.

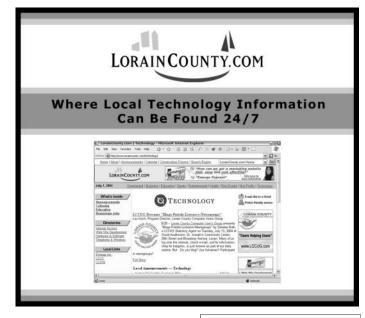

December 2012 | Interface

## **NEED HELP?**— Here's Who to Contact:

#### **Neil Higgins**

440-967-9061 - higgins.neil@gmail.com Evenings 6 p.m. -10 p.m. + Weekends Hardware, Linux & Windows Operating Systems, Tweaking your system

#### Micky Knickman

440-967-3118 - micky@knickman.com Evenings 5 p.m. – 7 p.m. + Weekends General Software Configuration, Hardware Installation, Basic to Advanced Windows

#### Lou Koch

440-985-1585 - Ikkoch@centurytel.net Microsoft Office: Excel, Word, PowerPoint, Publisher, Access, & Outlook, Basic to Advanced Windows

#### **Richard Barnett**

440-365-9442 - Richard216@aol.com Evenings & Weekends General Software Configuration, Hardware Installation, Basic to Advanced Windows & Web Page Design

#### Sandee Ruth

440-984-2692 - sandee29@gmail.com 6 p.m. - 10 p.m. except when at work Basic Word Processing, Windows, & Web Design Advanced Internet

#### **David Kennett**

440-327-8624 - w8kfj@yahoo.com 9 a.m. - 8 p.m. Video Editing & DVD Burning Microsoft Office programs

#### Pam Casper Rihel

440-277-6076 6:00 p.m. to 10:00 pm Monday thru Thursday Genealogy help

**Newsletter Editor:** Pam Rihel using Microsoft Publisher, Corel Paint Shop Pro X3, CreataCard 8.

This Month's contributors: Micky Knickman, Sandra Ruth, Pam Rihel, Carole Doerr, Don Hall, Leo Notenboom, Ira Wilsker, Allen Wyatt, Nancy DeMarte, Scambusters, APCUG, Wordtips.net, Exceltips.net, SmartComputing Magazine, Microsoft Office art online, WorldStart.com,

> Newsletter is now Online at Iccug.com/newsletters or Iccug.com

## LCCUG ONGOING CLASSES AND WORKSHOPS

ALL ARE FREE AND OPEN TO THE PUBLIC

## Problem Solving Workshop

Date: Tuesday - NO WORSHOP In December Time: 5:30 - 8 pm Instructor: Micky Knickman, et al. Place: Amherst Church of the Nazarene 210 Cooper Foster Park Rd.,44001

Learn how to repair or update your computer by changing hard drives, memory, CD ROMs, etc.

Members are encouraged to bring their computers anytime before 7:30 pm for assistance from Micky, Neil or other knowledgeable members.

## Genealogy Workshop

Date: Thursday - NO WORKSHOP In December Time:

Instructor: Pam Casper Rihel

Place: South Lorain Library, Homewood Drive, Lorain, OH

Learn more about finding your ancestors with public records & online websites. How to start & sources to use.

> You **must** register -Email: prihel1947@gmail.com

## Genealogy Websites Of Interest

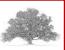

Look on Facebook for many genealogy websites and genealogy societies. www.facebook.com

Twitter is also another website that you can find information about genealogy. https://twitter.com/

### Computer Systems Unlimited, Inc.

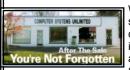

We are a full service computer/peripheral sales and repair Company specializing in custom built Pc's, network design, software integration, and everything in-between. We are located in the small college town of Oberlin, Ohio, and for fourteen years have

been providing unrivaled service to home users, small and large businesses all over Ohio as well as State and local government agencies. All of our systems and networks are tailored to meet the individual needs of our customers.

Onsite service and repair for all networks and systems, In house service and repair, Pick up and drop off, Printer repair and cleaning, Laptop repair, Software troubleshooting, Custom designed networks and pc's, MAC repair, Parts replacement & Expert advice and support and Data Recovery.

\* Computer Systems Unlimited is happy to offer a 5% discount on all computer systems ordered by LCCUG members. \* Computer Systems Unlimited will also offer a free computer diagnostics check, (a \$25 value), for all LCCUG members.

Visit our web site at **www.csuoberlin.com** for more of what we can do. *Store Hour* Monday 9-5:30 - Thursday 9-5:30 - Friday 9-5 - Saturday 9-1

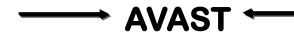

Hello my friends, This is brand new from **Avast Software** and in my opinion, needs to be spread as far and wide as at all possible. If you have any influence or are in the Public Education field, your School, College and Library Security can now be totally FREE through a brand new program from Avast Software:

Full details are available at the Avast website: http://www.avast.com/en-us/education

Please pass this on to as many **Schools, Colleges and, Libraries** as possible. If you get any converts, please let me know so I can pass that information on to Avast. Bob from Avast

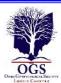

## The Lorain County Chapter of OGS

is having it's next meeting on :

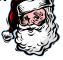

**December 10** – **"From Your Heart With Your Hands"** – Margaret Cheney will demonstrate a free Windows program that allows you to share your family photos in a creative way.

Social time is at 6:30 pm, Dec. is our holiday party, anyone can bring a finger food to share. Coffee & Tea are available.

Margaret Cheney will have her Laptop and will answer your questions before the program starts

Jean Copeland: jecopeland1975@gmail.com. or Pete Hritsko: hritsko@centurytel.net

## LCCUG Classes Or Workshops

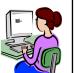

Is there a class you would like to teach or a workshop you would like to hold,

just contact one of the officers to find out how you can get started and what you need to know.

Our emails are in the 2nd page of this newsletter.

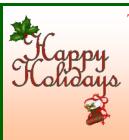

The LCCUG Officers wish the thank all our members for another great year.

We hope to see you all in the New year.

## FamilySearch - Family Tree

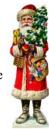

In next month's *Interface*, I will be doing an article on the new FamilySearch - Family Tree online.

This is still in Beta but you can sign-up now, just go to:

## http://www.familysearch.org/invite/familytree\_tab.

Registration is necessary, but the site is free. If you are already a registered member then just use your password.

I believe that this will be a great asset to your research, as anyone will be able to access this information and be able to help you with your family histories.

So check it out and next month you will get more information on this site

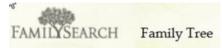

## **Computer Club News**

## Don't Forget to Bring in Your Used Ink Cartridges

## LCCUG is collecting empty ink cartridges.

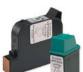

Our Club is recycling used ink cartridges and using the rewards we earn to buy more prizes for the club raffle.

If you have empty ink cartridges laying around, please bring them to our meetings

and any officer will gladly take them off your hands.

## Recycle & Help Our Club, Too!

Members, if there is something you would like to have me put into our newsletter just let me know at one of our meetings or email me at: **newsletter@lccug.com**. I would be more than happy to oblige you. Pam Rihel

Don't forget to check the Members' page for up-to-date information about programs & events: http://www.lccug.com/members

# ANNUAL HOLIDAY PARTY

PLACE: CHURCH OF THE NAZARENE 210 COOPER FOSTER PARK ROAD AMHERST, OH

DATE: DECEMBER 11, 2012

TIME: 6:00 - 8:30 PM

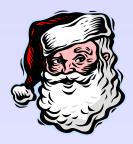

REMEMBER TO BRING & FINGER FOOD AND SOMETHING FOR OUR CHINESE RAFFLE.

ALL PROCEEDS GO TO CHURCH OF THE NAZARENE

PLATES, SILVERWARE, NAPKINS, COFFEE & WATER WILL BE PROVIDED BY THE COMPUTER CLUB.

THIS HOLIDAY PARTY IS OPEN TO THE PUBLIC AND WE HOPE TO SEE EVERYONE THERE WITH FAMILY AND FRIENDS.

SWEARING IN OF OFFICERS

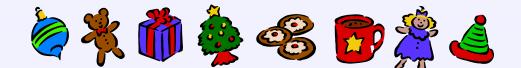

# Customizing Labels in Word 2007

Nancy DeMarte, Regular Columnist (Office Talk), Sarasota PCUG, Florida

August 2012 issue, Sarasota PC Monitor

## www.spcug.org ndemarte@Verizon.net

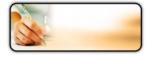

Among special projects we users can do with Word is creating labels. The word "label" includes all sorts of things like shipping labels, address labels, business

cards, name badges, and fabric transfers. Just look in the office stores at the racks of label paper for the range of projects. I began making our return address labels with Word years ago. They were simple: just our name and address. Since then I've learned more about how to customize labels by changing the font attributes and adding a graphic to each label. It isn't difficult, but does require a few special steps to make it successful. A note: Word offers two methods of creating labels, depending on your purpose. One uses the Mail Merge wizard to produce sheets where each label contains different content, such as mailing labels for a list of people. I do use Mail Merge often, and will discuss that in a future article. This article presents a walk- through of the process I use to customize a full page of identical labels.

The first step is choosing the right package of labels for your project. I always actually purchase the labels before starting, which can be done in an office store or on the web, in order to have the vendor name and label product number handy when I start the project. Let's say I'm going to create a calling card (Why would a retiree need a business card?) which contains name, address, phone, and email address, plus a graphic. I go to an office store and buy a business card label package from the popular company, Avery, possibly product number 8871. The package tells me that these cards are 2 inches by 3 ½ inches and will print ten on each page, just what I want.

Next I open Word 2007 and click the Mailings tab, then Labels. I click Options, change the vendor to Avery US Letter, and scroll to my product number. Once the number is clicked, its attributes show up on the right side of the window. Since I want to customize these labels, I do not type the text in the Address box at this time. Instead, I click New Document, which opens a document which shows the outline of the cards I'm going to create. I will create my design in the first (top left) label and copy it to the rest.

I plan to create two text boxes in this first label, one to hold the text and one the graphic. To make sure my text and graphic stay where I put them, I start by opening

the drawing canvas. If you remember when Microsoft first introduced the drawing canvas, you probably also remember screaming out loud when it appeared because it took over the page, moving all objects out of position. It's tamer now, so proceed. The canvas will be a way of grouping the two text boxes together. With the cursor in the first label, I click the Insert tab, then Shapes. I scroll to the bottom and click Drawing Canvas which opens it within the first label. I click and drag the edges of the canvas to fill the label. I click the Insert tab again, then Text box - Draw Text Box. I click inside the drawing canvas, hold down the left mouse button, and drag diagonally to draw a box. This box will hold the graphic, so I size it accordingly. Next, with the cursor inside the text box, I click Insert - Picture (or Clip Art). I find the graphic I want and drag or copy and paste it into the text box. Then I create another text box next to the first one and type my text in this box. Now I change the font, font size and text effects or colors using the commands in the Font group on the Home tab. If needed, I resize or move the text boxes to create my desired layout.

At this point, I realize that I don't want the two text boxes to have borders around them. To remove these, I select the first text box and click the Text Box Tools (Format) contextual tab - Shape Outline - No Outline. I repeat this process for the second text box, and all the borders are gone. (A contextual tab in Word 2007 or 2010 appears only when the item it relates to is selected. You must select the text box to see its tab.)

Now I need to copy this completed calling card label design to the other cards on the page. Since the drawing canvas has grouped the two text boxes together, I click to select the canvas, not the individual text boxes. I press Ctrl + C on the keyboard to copy the whole card to the clipboard. Now I can paste it into any number of places without having to copy it again. I click in the second cell and press Ctrl + V to paste the card, and so on until all ten cards are filled. When the page is complete. I save it to a folder on my computer for future use. Then I print one page of my cards on a blank sheet of paper so as not to waste a label sheet. I hold this print up behind a sheet of labels to make sure the design will fit correctly within each cell on the label sheet. Then I check the label package and/or printer manual for instructions for loading labels since printers differ. Just to be safe, I load only one label sheet into the printer for the first printing. If all is well, I continue with more copies.

At first reading, this sounds like a complicated process. But, as with many computer tasks, it's the attention to detail that makes for success. Give yourself a few tries, and you will be creating customized labels like a pro.

Beware of the 'Booster Bag'. When travelling, it is always good to keep an eye on your luggage.

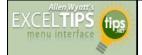

#### By Allen Wyatt

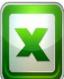

When are using Excel's AutoFiltering feature, you may want to display information in your list according to a custom set of criteria.

Excel makes this easy to do. All you need to do is the following:

1. If AutoFiltering is not already turned on, display the Data tab of the ribbon and click the Filter tool.

2. Use the drop-down arrow to the right of a column label to select Number Filters | Custom Filter or Text Filters | Custom Filter. (The names of the options, and thus the choices you make, depend on the composition of your data.) Excel displays the Custom AutoFilter dialog box. (See Figure 1.)

| how rows where:              |                 |   |
|------------------------------|-----------------|---|
| Reading                      |                 |   |
| equals                       | <b>•</b>        | - |
| And Or                       |                 |   |
|                              | •               | • |
|                              |                 |   |
| lse ? to represent any singl | e character     |   |
| lse * to represent any serie | s of characters |   |

Figure 1. The Custom AutoFilter dialog box.

3. Use the controls in the dialog box to set the criteria you want used for filtering your list.

4. Click on OK.

You can use the Custom AutoFilter dialog box to set any combination of criteria that you need. For instance, you can indicate that you want to see any values below, within, or above any given thresholds you desire. The filtering criteria will even work just fine with text values. For instance, you can cause Excel to display only records that are greater than AE. This means that anything beginning with AA through AE won't be displayed in the filtered list.

You should note that Excel also provides wildcard characters you can use to filter text values. These are the same wildcards you can use in specifying file names at the Windows command prompt. For instance, the question mark matches any single character, and the asterisk matches any number of characters. Thus, if you wanted to only display records that have the letter T in the third character position, you would use the equal sign operator (=) and a value of ??T\*. This means the first two characters can be anything, the third character must be a T, and the rest can be anything.

Copyright © 2012 by Sharon Parq Associates, Inc. Reprinted by permission. Thousands of free Microsoft Excel tips can be found online at http://excel.tips.net.

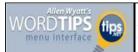

## **Formatting Lots of Tables**

#### By Allen Wyatt

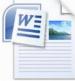

Word includes a very powerful table editor that allows you to make short work of presenting tables in your documents. To quickly format a table, you can use Word's Table AutoFormat feature if you so desire.

Even though the Table AutoFormat feature is great, it doesn't provide optimal formatting for all users. It is not unusual to need entirely different table formatting than what is available with AutoFormat. If you have many tables to format, and the formatting of your tables is complex, you may be longing for the ability to add your own table formats to Word.

There are ways you can lighten your table-formatting burdens, however. All you need to do is use the following features of Word.

- *Styles.* You can define styles for the way information should appear within your tables. Once you actually insert the information into the table, you can then apply a style to the data, thereby automatically setting font, indent, spacing, and alignment information. Word even allows you to create table styles that define the general appearance of your tables.
- *Macros.* As you format a table to appear the way you want it, simply record a macro that you can later replay. Provided you are acting upon entire tables, columns, or rows, you can easily use the macro to speed subsequent formatting tasks. The macro can even be assigned to the **Quick Access Toolbar** or a shortcut key to make formatting your tables even easier.
- *AutoText.* If you set up your tables before inserting information into them, you can create a blank table and then save it within an AutoText entry. Insert the entry at a later time, and your blank table is immediately available for inserting information.

How you mix and match these features to achieve your goals is up to you. (How you use each of these features has been the focus of considerable time in past issues of *WordTips*.) With a bit of careful preparation and planning, you can easily automate and cut your table formatting tasks down to size.

*WordTips* is your source for cost-effective Microsoft Word training. (Microsoft Word is the most popular word processing software in the world.) This tip (12325) applies to MS Word versions: 2007 | 2010

Copyright © 2012 by Sharon Parq Associates, Inc. Reprinted by permission. Thousands of free Microsoft Word tips can be found online at **http://word.tips.net**.

Volume 24 Issue 12| Page 14

## Beware Pinterest Spam, Scams and Hoaxes

Add Pinterest spam and scams to the catalog of dangers and frustrations you face if you're an Internet social networker.

As most readers will know, Pinterest is a "virtual corkboard" -- a website where members "pin" and share their favorite photos and graphics.

It's a relative newcomer to the social networking scene, having really only taken off in the past year or so, but already it has an estimated 30 million-plus members.

It's lots of fun as a place both to post your own images and to explore those of others. You can follow users just like on Facebook and Twitter, you can search for collections and themes, and when you find something you like, you can "repin" it on your own page.

But using it means you may have to step onto thin ice because one of the key things you likely will do is click on other folks' images, with all the risks that carries.

That also makes it a target for spammers, scammers and hoaxers, and, although Pinterest is working hard to identify the crooks and remove spam sites, it's an uphill battle.

If you use Pinterest, here are the four most common tricks you need to watch for:

### 1. Pinterest Spam

Spammers set up bogus accounts, hundreds or thousands of them (though Pinterest tries to prevent this) using automated software and then "follow" you in the hope you'll follow them back, thereby seeing images of whatever it is they're promoting.

They may also hack your account by discovering your password, either on Pinterest or elsewhere if you have used the same one on multiple sites, and post their images directly on your page.

Spammers are also using Facebook and Twitter to post links to supposed sensational Pinterest photos. If you click on one of their images, you may be taken to a retail site, which may be perfectly legitimate -- the spammer collects a fee for taking you there.

Alternatively, it may lead to a malware download or phishing attack.

### 2. Bogus Surveys

We reported on this scam in an earlier issue, **Watch Out For These 4 New Phishing Scams**, and like other online bogus surveys, the aim is usually to phish for your personal details, which may then be used for identity theft or sold to spammers. The lure is usually a free gift of some sort. When you click on the "free gift" image, which you may see on someone else's board, you're told you can't proceed until you re-pin the offer on your own page.

This means all the people who follow you will now see it and maybe do the same thing because they trust you as a source. That's how it spreads.

After you complete the survey, you're asked to provide address details and even bank or card information so your gift can be sent to you.

But the only gift is the detail you've given to the crooks.

### 3. Mobile Phone Scam

There are a couple of mobile device tricks to be on the lookout for:

• Clicking an image that links to a download link for a purported Pinterest site viewer app or another program, usually for an Android device. It may well be an app but it's carrying a virus payload that will infect your device.

• Using Pinterest on a cell phone, you click on an "adult" type image that opens a phone dialer and connects you to a premium charge or recurring service, which shows up on your monthly phone bill.

### 4. Hoax images

The Internet and email inboxes are full of images that have been doctored, usually just as a bit of mischievous fun rather than for any malicious purpose.

But, as we previously reported in **Snagged Photos Used to Support Urban Legends**, they can serve a sinister purpose if they're being used to trick you into parting with money or information.

Often they have been altered using the image manipulation software Photoshop -- hence the term "photoshop'd."

Recipients who fall for the trick usually pass the images on to others. And so it goes.

As a photo site, Pinterest is a natural target for these hoaxers and it's loaded with fake photos.

So many, in fact, that one Pinterest user has set up a collection of them at **Fake Plants and Other Hoaxes**.

(There's no reason to think any of these images are malicious but don't click on them anyway.)

The social media information site, Mashable, also has a **Top 10 Pinterest hoaxes collection** 

### **Actions You Can Take**

Obviously, you should exercise caution when clicking on any

(Continued on page 18)

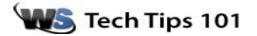

## CDBurnerXP – The Best Free CD/DVD Tool

Posted By <u>Tim</u> On December 1, 2012 @ 12:00 PM In <u>File & Disk Management, Software Reviews</u>

Have you ever wanted to create a CD or DVD but were unsure of the best way to do it? Have you wished you could save a copy of a data DVD or CD to your computer, make a copy of a disc, or erase a rewritable CD or DVD? If so, this amazing free utility is the tool for you.

You can download CDBurnerXP free by **clicking here**. The installation process is very simple and will add a program icon for CDBurnerXP to your start menu. Once you install and open CDBurnerXP, you'll be greeted by the quick tools menu. From this menu you can:

•Create Data Disk – Burn data to a CD/DVD, create ISO images of CD/DVD. You can also back up files onto CD/ DVD, or create an MP3 data disk for playback in car stereos or CD players which support MP3 playback.

•Video DVD – Create a DVD compatible with most DVD players from a video file you've saved on your computer.

•Audio Disc – Create audio CD's from MP3 files you have on your computer.

•Burn ISO image – Allows you to burn .iso files into full CD's or DVD's.

•Copy or grab disc – Make exact duplicates of audio or data CD/DVD.

• Erase disc – Allows you to destroy the data written to a rewritable CD or DVD.

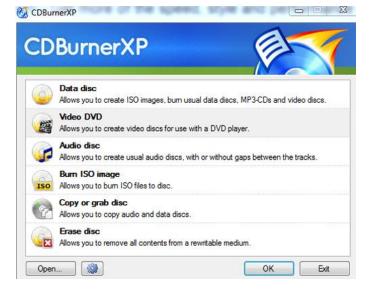

If you double click any of the quick tasks, you'll be presented

with an interface to perform that function. Data disc opens up a window where you can easily select files to add to the DVD or ISO image you're making. ISO images are entire CD/ DVD's stored as a single file on your hard drive which you can use to easily make an exact copy of the CD/DVD later.

Once you've added your files by clicking the + Add icon and selecting the files or going to the edit menu and clicking add folder, you can burn a CD/DVD or create an ISO. To burn a disc, click the burn icon, and to save an ISO of the files, go to file and select save compilation as ISO file. There is a bar on the bottom of the interface to show you how much space your files will take up so you don't go over the space on your CD/DVD.

| n Desktop | <ul> <li>Name</li> </ul> | Sze    | Туре | Date modified                                                              |               |
|-----------|--------------------------|--------|------|----------------------------------------------------------------------------|---------------|
|           | namenu<br>Definis        |        | JPEG | 11/27/2012 5-42<br>11/28/2012 1-12<br>11/28/2012 1-253<br>11/28/2012 12-53 | pes: 10       |
| O Dec     | Name                     | 013104 |      | Size Type<br>6 KB Adobe Acrobat                                            | Date modified |

To create an audio CD playable in any CD player, you would select Audio disc. Once in the audio disc interface, you can press the + add button to add MP3 files to the list. You'll see the song information contained in the MP3 file, along with the duration and time remaining on your CD. There is an integrated audio player you can use by double-clicking on any of the files you've added to make sure the song is the one you want to add. Once you're ready to burn the CD, click burn.

| besktop                                                 |                         | - Name                          | Size                     | Туре                       | Date modified                                                             |           |                                  |                        |             |
|---------------------------------------------------------|-------------------------|---------------------------------|--------------------------|----------------------------|---------------------------------------------------------------------------|-----------|----------------------------------|------------------------|-------------|
| Desktop<br>Ubraries<br>Tim Alexand<br>Computer          | 4 (C)                   | datamenu<br>mainmenu<br>MP518   | 56.2<br>118 KB<br>380 KB | File fo<br>JPEG<br>Adob    | 11/27/2012 5.42<br>11/28/2012 1.17<br>11/28/2012 1.12<br>11/28/2012 12.53 |           |                                  |                        |             |
| Network                                                 | en Alexander<br>Desktop | Audio Player                    | 0000 (                   |                            |                                                                           |           |                                  |                        |             |
| Recycle Bri                                             |                         |                                 | ]                        |                            |                                                                           |           |                                  |                        |             |
| ut 🕞 Bum 🎧 Ergs                                         | • 🧐 Qear 🛖 Ag           | Atist                           | )<br>LOT-ST DVD          |                            | C                                                                         | opies!    | (±)<br>Dunten                    | Bitrate                | Tune        |
| Burn G Ergs<br>Track# Title                             |                         | Atiat<br>Bob Acri               | )<br>L-DT-ST DVD         | Ab                         | um<br>9 Acri                                                              | opies 1   | Duration<br>00.03.20             | Btrate<br>193 KBL/s    | Type<br>MP3 |
| Burn G Ergs<br>Track# Title                             |                         | Atiat<br>Bob Acri<br>Mr. Scruff |                          | Ab<br>Bot<br>Nin           | um<br>s Acri<br>ja Tuna                                                   | opies [1] | Duration<br>00.03.20<br>00.05.48 | 193 KBt/s<br>193 KBt/s |             |
| Burn Co Erge<br>Track# Title<br>2)1 Steep A<br>2 Kalmba | nay<br>The Raxen Har    | Atiat<br>Bob Acri               |                          | Ab<br>Bot<br>Nin<br>m. Fin | um<br>9 Acri                                                              | opies 1   | Duration<br>00.03.20             | 193 KBt/s              | MP3<br>MP3  |

Copy and Grab disc option allows you to make a copy of a CD/DVD easily, even if you have only one CD/DVD drive. Once you select Copy or grab disc, you'll be presented with a menu to select your source DVD drive and pick the *(Continued on page 17)* 

#### (Continued from page 16) CD Burner XP...

target. If you want to just make a copy of the disc in your drive, you won't need to change any options here. Simply click copy disc, and the program will prompt you when to remove the CD/DVD you want to copy and put in a blank CD/DVD. You can also select to copy the disc to an ISO or MDS file on your hard drive by selecting hard disc.

| -          | -        | W.S.M. CKIP |            |                  |   |                  |   |
|------------|----------|-------------|------------|------------------|---|------------------|---|
| Device:    |          | ): HL-DT-   | ST DVD+    | RW GT32N         |   |                  | • |
| Read retri | es: 3    | -           |            |                  |   |                  |   |
|            | unrea    | dable dat   | а          |                  |   |                  |   |
| Disab      | le hard  | ware error  | correction | n                |   |                  |   |
|            |          |             |            |                  |   |                  |   |
| Target -   |          |             |            |                  |   |                  | _ |
| Devic      | e: D     | HL-DT-S     | T DVD+-F   | RW GT32N         | ÷ | 24x (4,234 KB/s) | ¥ |
| Numb       | er of co | opies:      | 1          |                  |   |                  |   |
|            |          | •           |            | 0                |   |                  |   |
| V FI       | nalize d | lisc        | Eject dis  | sc after burning | 3 |                  |   |
| Hard       | disc     |             |            |                  |   |                  |   |
| File na    | ame:     |             |            |                  |   |                  |   |
| File ty    | ne (     | MDS AM      | hole disc) |                  |   |                  |   |
| The ty     | pe. (    | MD3 (W      | iole disc) |                  |   | •                |   |

There are many more advanced functions supported in CDBurnerXP, and there is a fantastic knowledge base and FAQ available by **clicking here**. There isn't much more you can ask for than a free, great CD burning utility, and I've got it installed on all of my computers, both at work and home.

Reprinted with permission from WorldStart. Visit http://www.worldstart.com and subscribe to their informative newsletters.

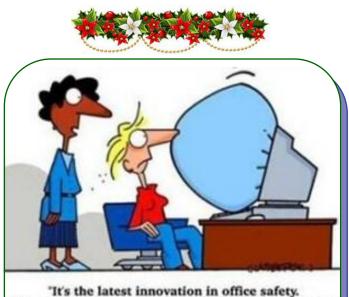

"It's the latest innovation in office safety. When your computer crashes, an air bag is activated so you won't bang your head in frustration."

## WS WORLDSTART.COM

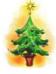

## 100 Christmas Holiday Cookie Ideas

Posted By Amanda On December 3, 2012 @ 12:00 PM In Cool Sites

I was serious when I told you all that I've been scouring the internet for new ways to change up my baking rotation this holiday season. I really hit gold when I found this list of ideas collated by Stephanie Lynn!

Warning: this site might make you hungry for delectable treats! I had to take a break and get a snack mid-way through the list.

Navigation is easy! Just scroll down the page and click the cookie you want to know more about. That will whisk you away to the site where the author found it.

I really love the assortment on this list! There are traditional cookies, chocolate cookies, nut cookies, and even mint cookies to choose from! I'm diligently compiling a list of ingredients I need to make some of the cookies off this list: the Oreo Cookies and Cream Cookies, Chocolate Blooms with raspberry ganache, Petite Peppermint Sandwiches, Frosted Lemon Tea Cookies, and the Salted Caramel Shortbread Cookies.

I hope this site will help you spice up your baking rotation this holiday season with a new sweet treat from this list!

http://www.bystephanielynn.com/2011/12/100christmas-holiday-cookie-ideas.html

## **MEMBERSHIPWITH LCCUG:**

Yearly dues are \$25. For more information, contact:

Director of Membership, membership@lccug.com.

## **Directions to Meetings:**

A map and directions to our meetings can be found on our Members' web page www.lccug.com/members. Just click on the link "Meeting Locations & Directions"

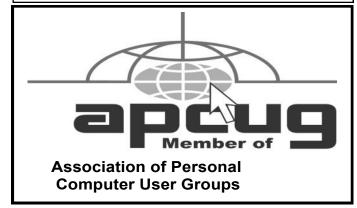

December 2012 | Interface

Volume 24 Issue 12| Page 17

#### (Continued from page 15) Beware Pinterest Spam & Hoaxes

image, even on friends' sites and you should be wary about taking surveys or re-pinning any images.

If they ask for personal information first, it's likely a scam. Certainly, you should never disclose your password and, if you think your account has been hacked, change the password immediately.

For more guidance on password security, check out our most recent guidance, **10 Keys to Password Security**.

Pinterest has taken robust action against spammers and scammers but, when it comes to seeking guidance, the site itself is a bit of mish-mash.

The company has told the New York Times that dealing with scammers and spammers was "a tremendous priority" and that engineers were "revisiting the nature of public feeds on the site to make it harder for fake or harmful content to get into them."

Pinterest also told the Times they had "put tools in place to detect suspicious activity like automated following and commenting."

At the time of this writing, there was no specific anti-scam page although, again, one member has set up a page about scams, **Fighting Pinterest Scammers and Spammers**. However, there is a collection of **Instant Answers** security links.

The company also encourages members to report spam or other objectionable images, which you can do by clicking the "Report pin" button that appears to the right of an open image.

Pinterest spam and scams are a serious concern, but, as for the hoaxes, unless they're malicious just take them with a pinch of salt.

> Copyright Audri and Jim Lanford. All rights reserved. Reprinted with permission. Subscribe free to Internet ScamBusters at http://www.scambusters.org

"Evian Babies" perform to "The Rollerskate Song" by folk singer Melanie.

"We Love Stockholm" - An **iPad magic act** with Charlie Caper and Erik Rosales.

#### Teaching kids to code with a Martian explorer game.

Is computer programming, like other languages, most easily learned at a very young age? That theory makes sense, and as our world becomes more and more dependent on computers, it also makes sense that we're going to need more and more programmers in the future. But what's the best way to teach little kids to code - without boring them to death? Make a game of it! So Microsoft has done just that, coming out with a programming game called Kudo. Now, in the wake of the Mars space expedition, they've released a new version of it called Kudo Mars that sets the game on the surface of the Red Planet. It's free and works on both PCs and Xboxes.

## Computers 101

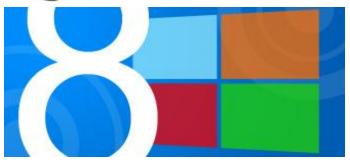

## And The Survey Says...

The numbers are in and it looks like Microsoft's Windows 8, the newest version of the operating system family, is off to a solid start. Windows 8 was released on October 26 and has sold 40 million licenses in the past month. In fact, that pace matches the early sales numbers of Windows 7 when it was released. The quick start may not come as a big surprise, considering that the release date of October 26 came just before the holiday shopping season.

According to Tami Reller, Windows division financial chief, Microsoft is "very pleased with the customer reception so far." Reller also stated that operating system upgrades, where someone is upgrading to Windows 8 from an earlier version of Windows, are ahead of pace when compared to Windows 7 upgrades a few years ago. Currently Microsoft is offering the upgrade for only \$40 until January 31st. The upgrade is available to anyone using Windows XP, Vista, or 7 on their PC. The upgrade is also available to anyone who purchased a new Windows PC since June for only \$15.

Right now it's a bit early to tell how long 8's momentum will carry, but many PC industry experts are predicting sales to eventually cool off over the first year and fall just behind Windows 7's numbers. Right now some of the bigger obstacles Windows 8 is facing are the lack of touchscreen PCs, people *just* adopting Windows 7, and a Windows Store app collection that is relatively small compared to its competitors.

Currently sales numbers for Microsoft's new tablet, the Surface, have not been released. The Surface also includes a scaled-down version of Windows 8 on its base models and will run a full version of Windows 8 and the higher-end models.

-Mike

Reprinted with permission from WorldStart. Visit http://www.worldstart.com and subscribe to their informative newsletters.

A big red button in a small town in Belgium with a sign, "Push to add drama." **See what happens**.